### **CBRE – How to fill out a General Application**

CBRE Careers Application System is compatible with the following browsers: (Internet Explorer is recommended for best experience), Internet Explorer Release 9, 8, 7, Firefox Release 7, 3.6, Safari Release 5, 4.3.3, 4, 3

- 1. Go to<http://careers.cbre.com/>
- 2. Click on "Search and Apply"

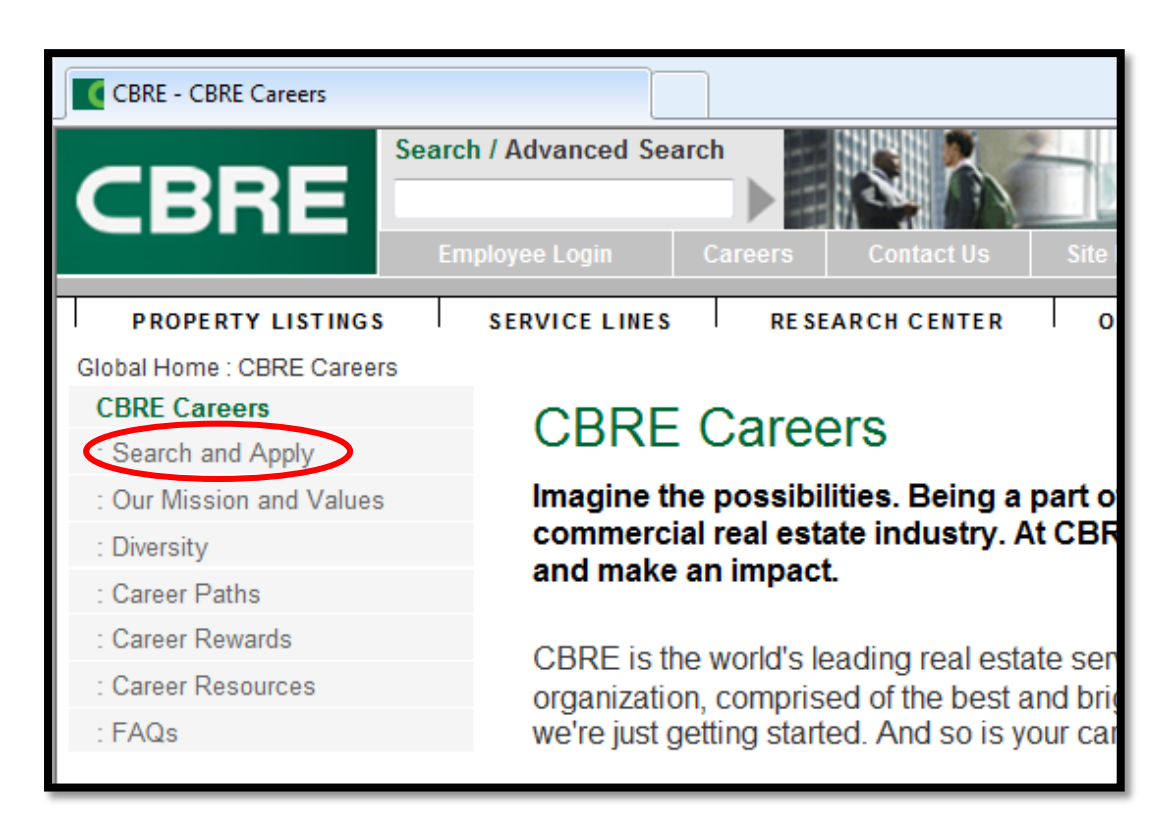

3. Click on the "Click here" link where it says "to view all current opportunities with CBRE."

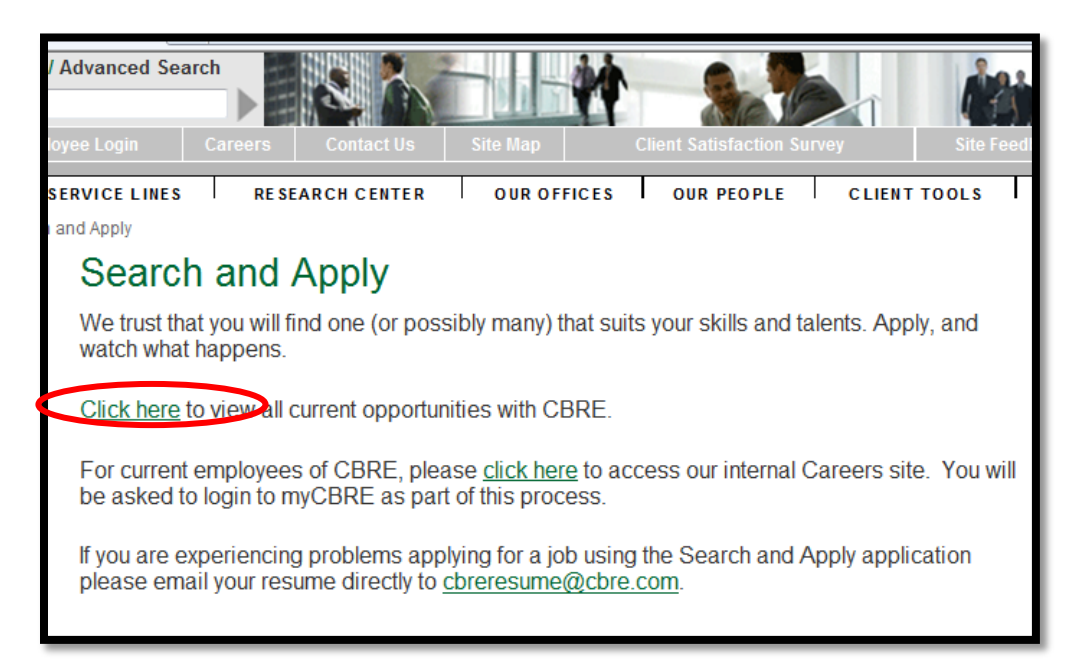

4. At the bottom of this screen you will see an option to "Submit A General Application" – please click on that link.

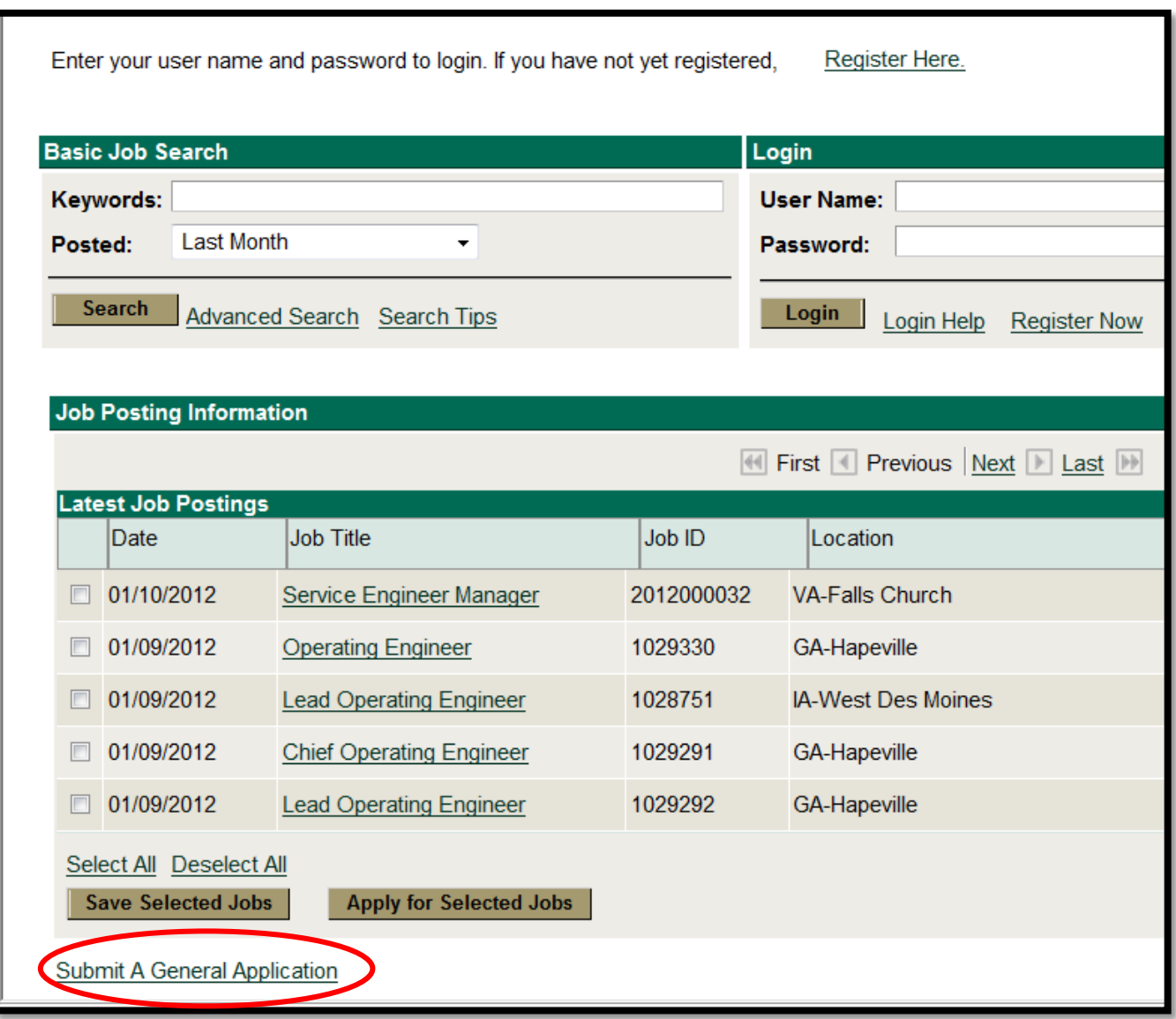

5. The next step will require you to either log in to our system using a previously created user name and password (if you have applied to positions with us in the past) or register as a new applicant. To register as a new applicant click on "Register Here".

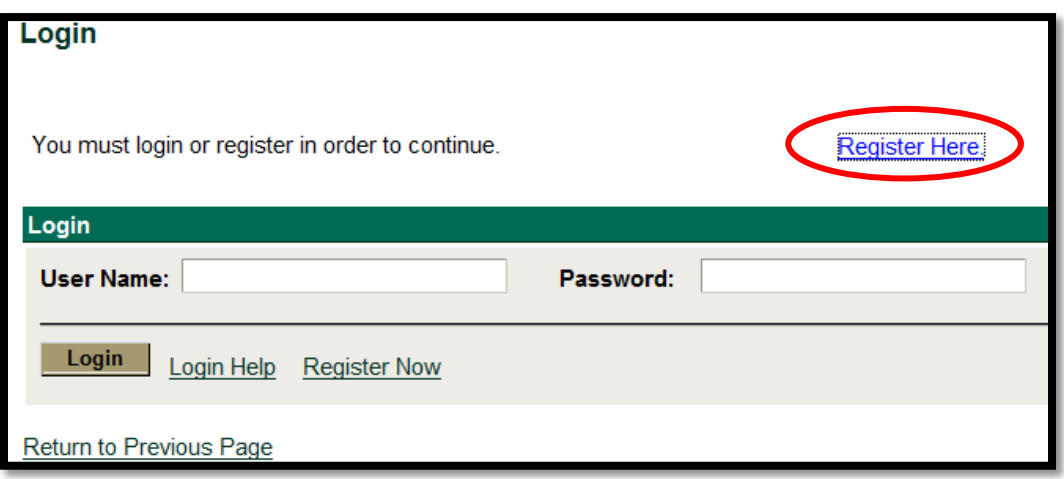

6. This will bring you to a page to create a user name and a password. **Please create a user name and password that will be easy for you to remember.** Make sure to document this in a confidential place that you will be able to refer back to again in the future. **Once you have entered in a user name and password you need to click on "Register." If you forget your user name or password, please click on Login Help to obtain this information.**

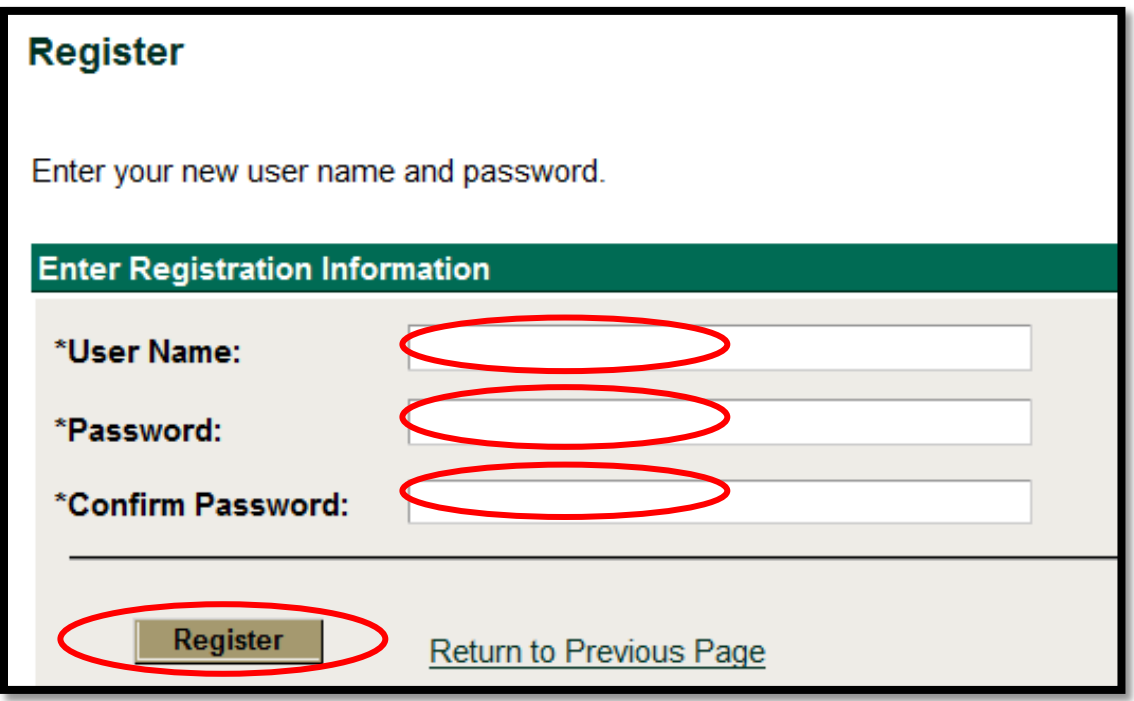

7. You will need to either "Upload a new resume" or "Apply without using a resume." (Please note that if you have applied before and uploaded a resume it will also give you a third option to "Use an existing resume"). **If you upload a resume the system will parse a lot of your data into the application, BUT you MUST confirm that the data has parsed CORRECTLY. Please be sure to walk through each step of the application carefully – whether you upload a resume or manually enter in the details.** After selecting your option click on **"Continue."**

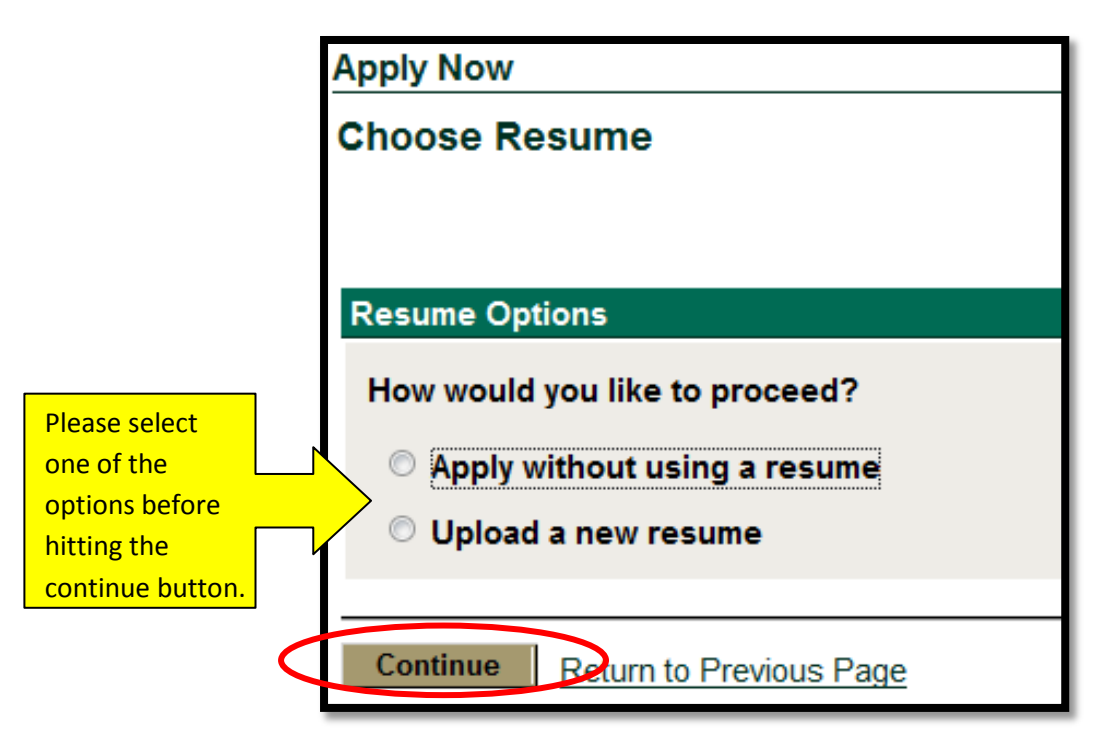

- 8. This will bring you to the "Profile" page. The following items are required.
	- a. Your "Preferred Method of Contact" select from the drop down list. (Required)
	- b. Name Format this will auto-populate to have "English". (Required)
	- c. First Name and Last Name. (Required)
	- d. Your address. (State and Zip are Required)
	- e. Your e-mail address. (Required)
	- f. Phone Number. (Required)

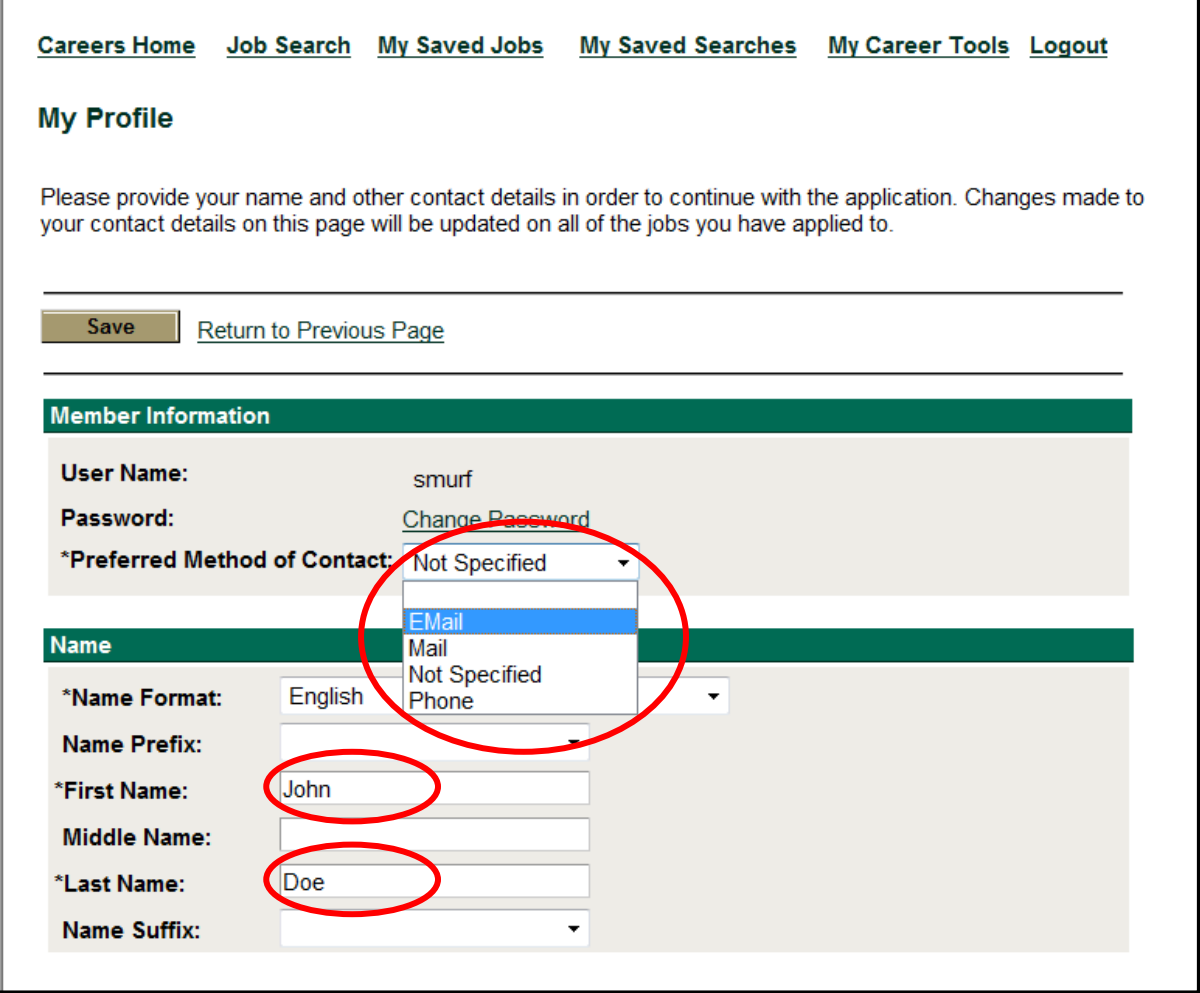

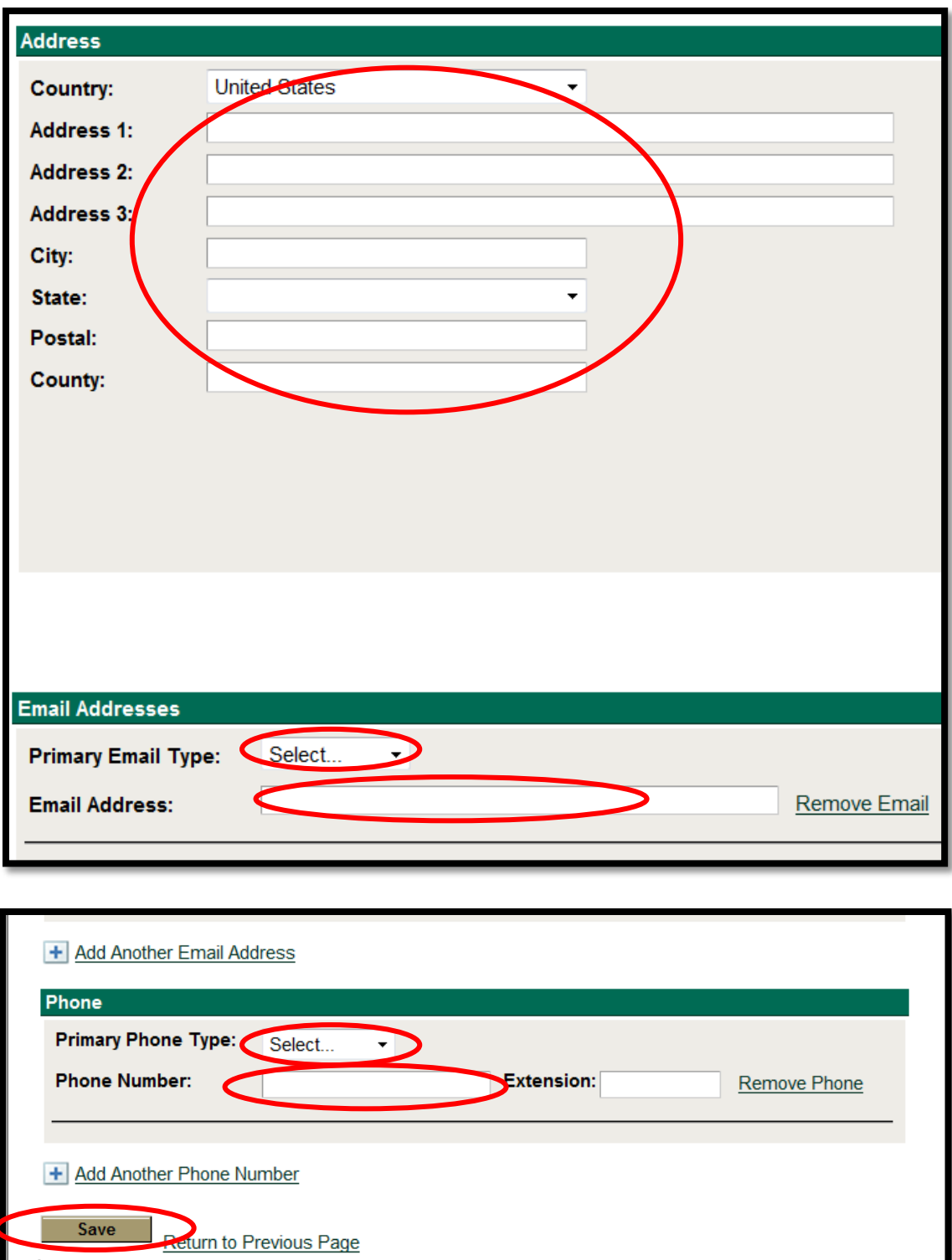

9. Hit the "Save" button after you have filled out the data. See above.

ſ

10. You will be brought to a new page titled "Pre-Application Questionnaire." **PLEASE NOTE:** It is critical that you fill these questions out honestly and accurately. These questions are **REQUIRED**.

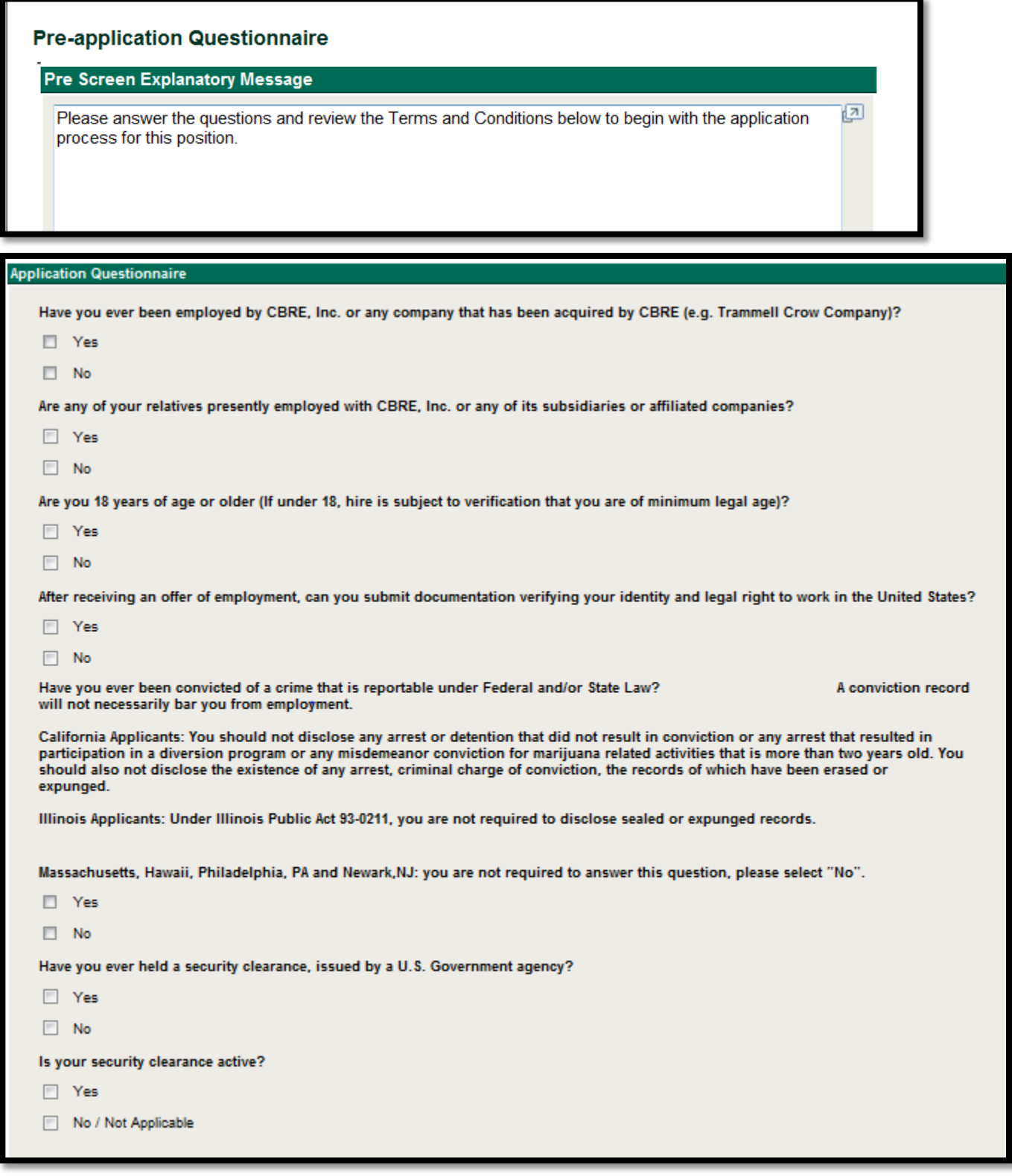

11. After finishing all of the questions, please read the "Terms and Agreement" and select the appropriate choice at the bottom of the field. **PLEASE NOTE:** You will only be allowed to move forward in the process if you agree to the terms.

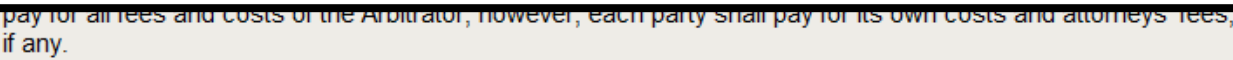

In consideration of my employment, I agree to conform to the rules and standards of CBRE, Inc. as amended from time to time at the company's sole discretion. I further agree that my employment and compensation can be terminated at will, with or without cause, and with or without notice, at any time, either at my option or at the option of CBRE, Inc. I agree that this shall constitute a final and fully binding integrated agreement with respect to the at-will nature of my employment relationship and that there are no oral, implied or collateral agreements regarding this issue.

I understand that all offers of employment are conditioned on the satisfactory outcome of all pre-employment procedures required by CBRE, Inc. This includes a criminal background check and drug and alcohol test, as well as receipt of satisfactory responses to reference requests and the provision of satisfactory proof of an applicant's identity and legal authority to work in the United States.

I represent and warrant that I have read and fully understand the foregoing and seek employment under these conditions.

CBRE, Inc. as used herein is intended to include all of its affiliated subsidiary companies.

This company is a smoke-free workplace in compliance with the Non-Smoker Protection Act, Tennessee Code Annotated §§ 39-17-1901-1810. In accordance with that law and company policy, smoking is prohibited in enclosed areas on company property.

**O** agree to these terms C I do not agree to these terms Continue Cancel Return to Previous Page

7

12. From here you will be brought to a page that displays your Pre-Screening Results and gives you a brief overview of what will be expected. Please click the "Continue" button at the bottom of the page.

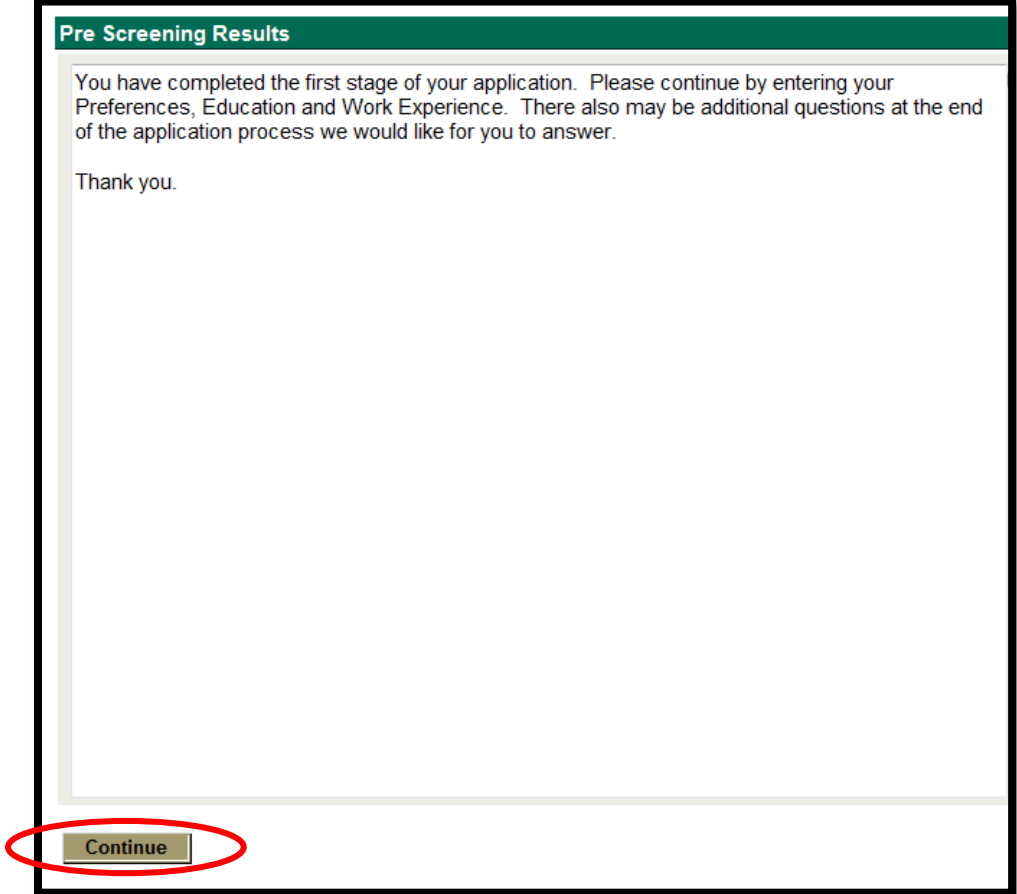

13. You will next be asked to fill out your job preferences, education information, work experience, etc. **PLEASE NOTE: You are required to enter in how you heard about the job and the sub-source. Transition Employees** please enter in "Other" for "How You Heard About the Job" and "Other" for sub-source. In the "specific referral source" please enter "transition" (see below for example circled in red).

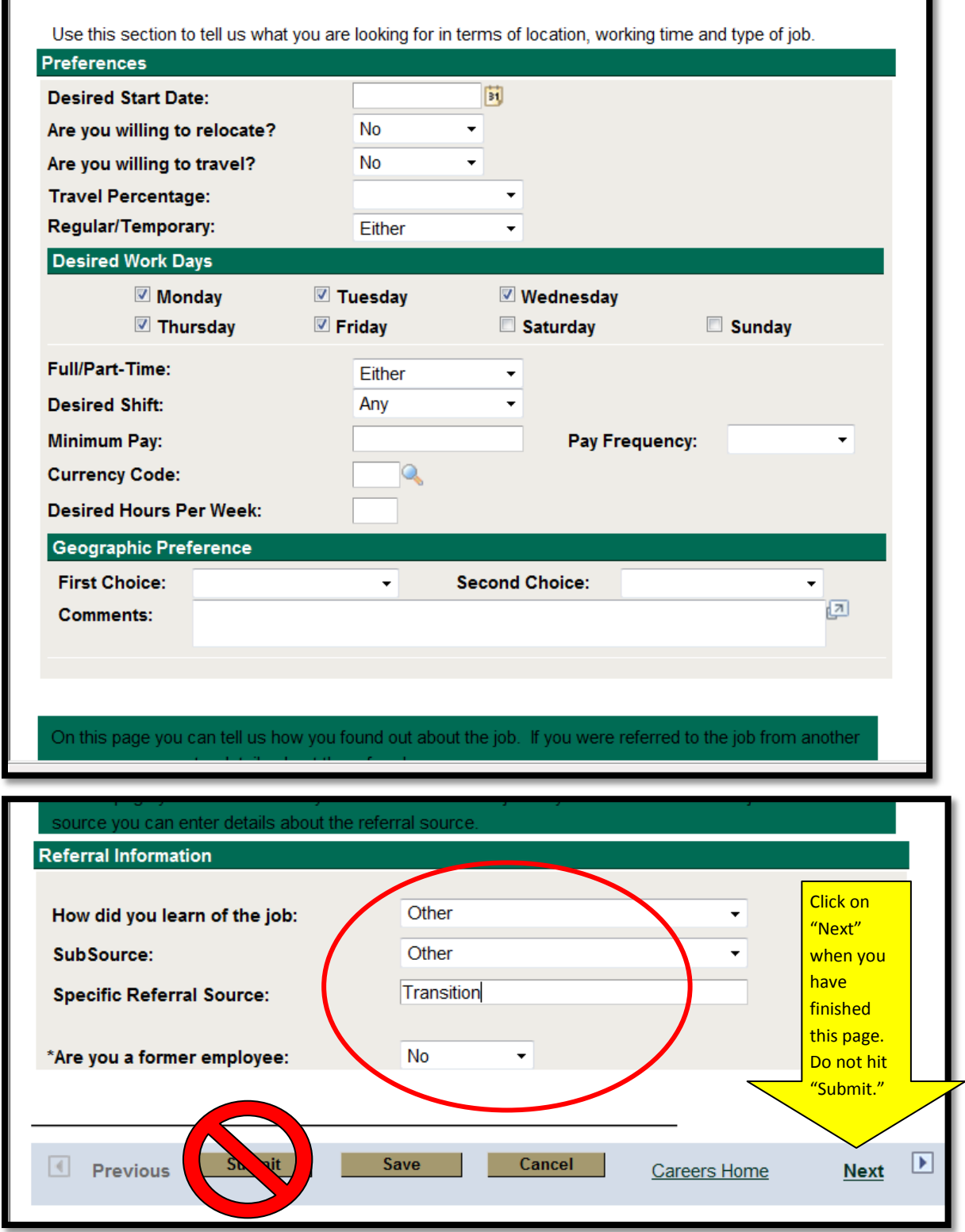

×.

**14.** This will bring you to the education page. **PLEASE NOTE: If you are applying for a position that requires a degree or a license it is critical that you add the details on this page. Click on the "Add Degree" icon or the "Add Licenses" icon to add those details. Again, fill this out carefully and accurately. Nothing on this page is required, but we ask that you fill out relevant qualifiers for the job.**

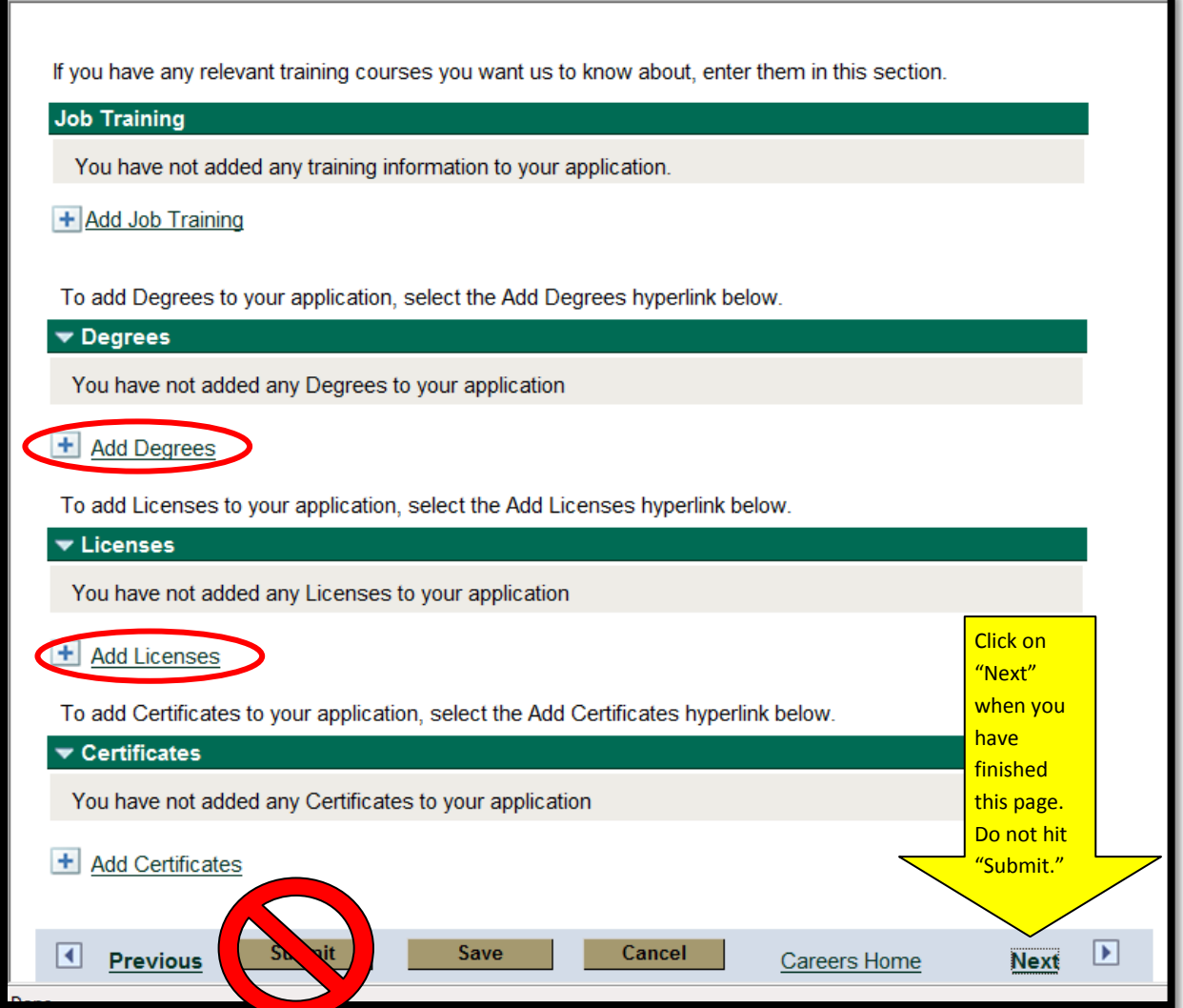

15. After clicking "Next" you will be brought to the "Work Experience" page. **PLEASE NOTE: If you are a transition applicant, it is required that you fill out 7 years of work experience. If you have been with your current employer for over 7 years, please input your previous two employers as well.** Again, this is critical component to the application process so it is important you fill this out accurately. Click on "Add Work Experience" to enter in the details.

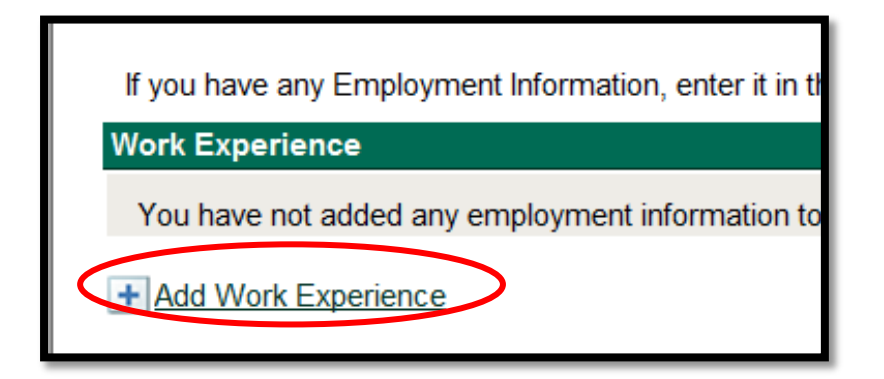

16. After entering in your work experience please click on the "Submit" button at the bottom of the page.

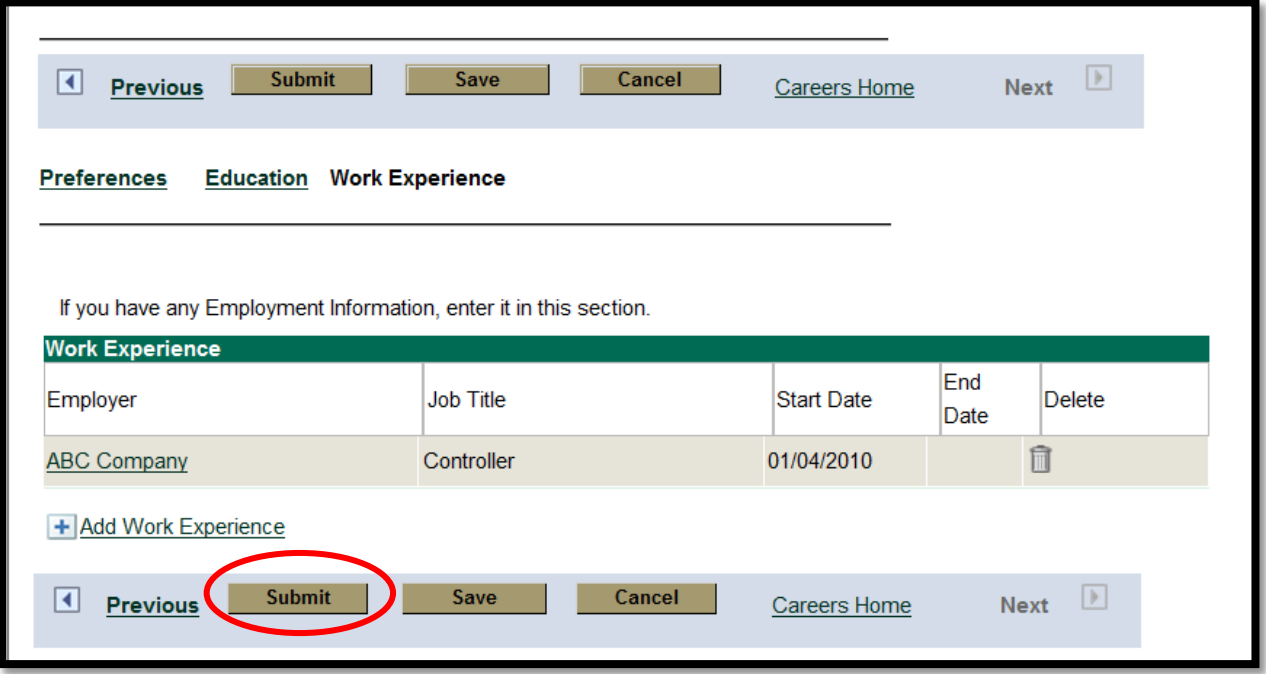

### **Once your application is fully complete, you will receive the following email**

From: [<CBRECareers@cbre.com>](mailto:CBRECareers@cbre.com) Subject: Thank You from CBRE. Your online resume has been successfully submitted. To: [joesmith@gmail.com](mailto:joesmith@gmail.com)

(Please Note: This message was automatically generated. Please do not respond.)

Dear Joe Smith,

Thank you for your interest in a career with CBRE. We have received your resume submission for the following position(s) submitted on 2012-10-28: 2012008453-Business Services Coordinator (St. Louis, MO)

#### **CONGRATULATIONS! YOU HAVE COMPLETED THE ONLINE APPLICATION!**

# **You will be notified if any additional steps for your application process are needed.**

# **THANK YOU!**